## GUTSCHEIN EINLÖSEN

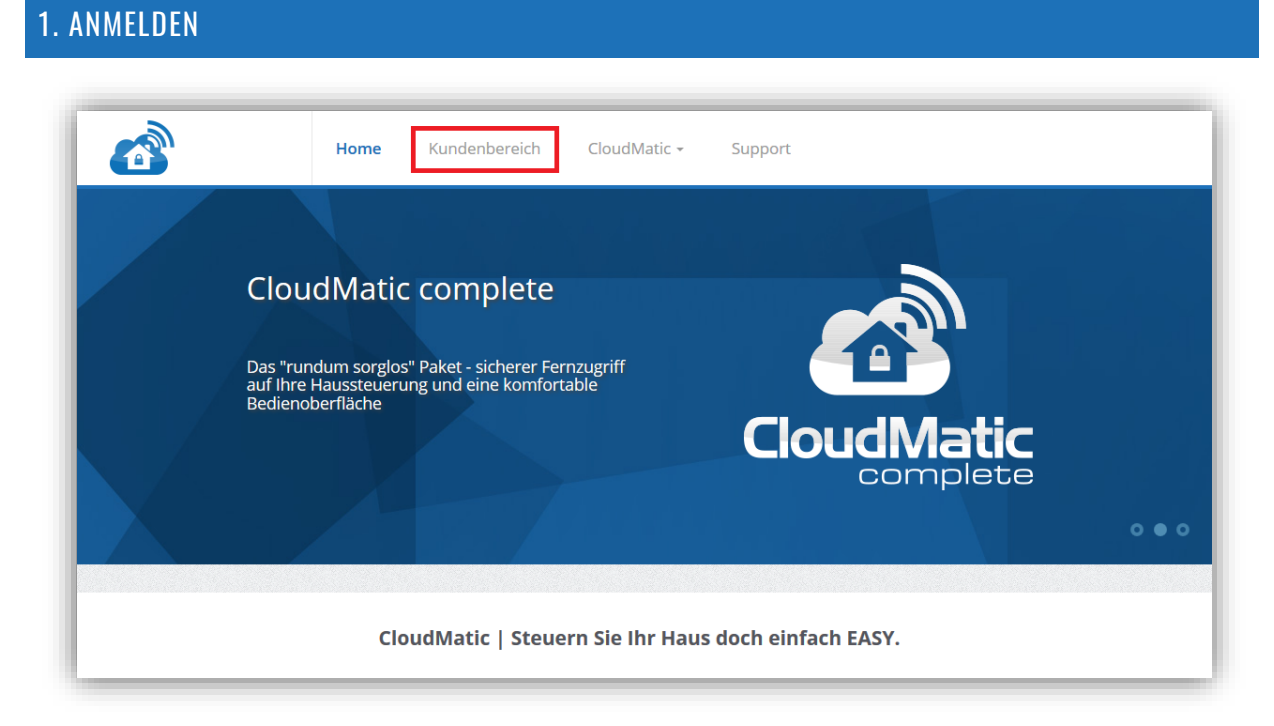

Öffnen Sie die Seite https://www.cloudmatic.de und melden Sie sich mit den Benutzerdaten des Accounts an, für welchen der Gutschein eingelöst werden soll.

## 2. PRODUKT AUSWÄHLEN

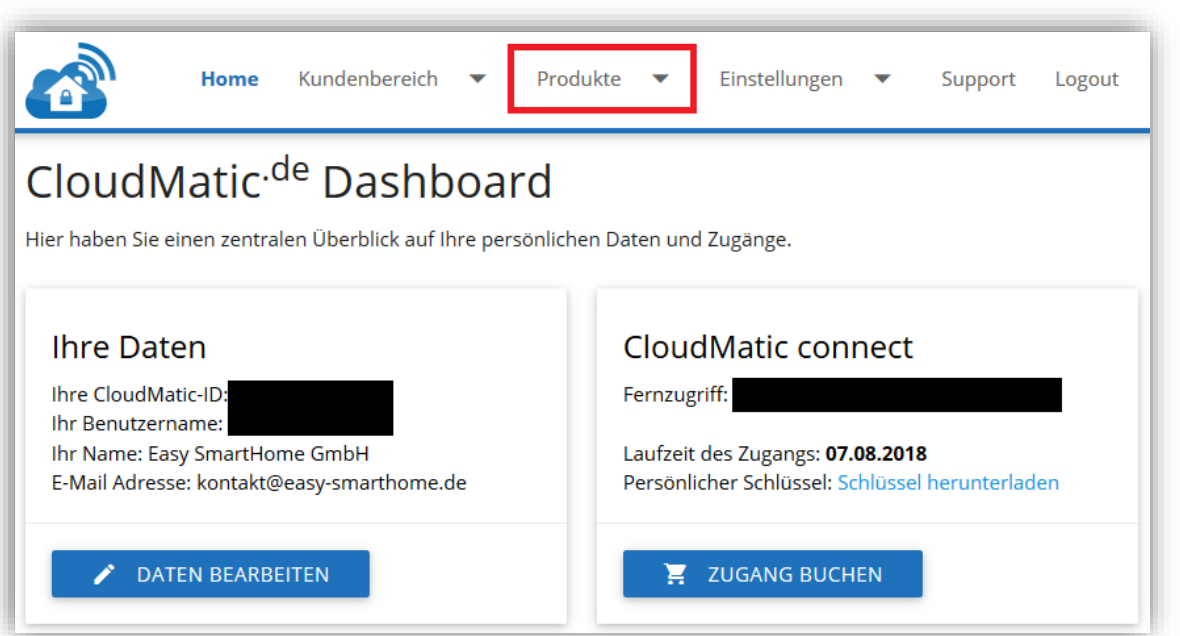

Wählen Sie über den Menüpunkt "Produkte" das Paket aus, welches Sie buchen möchten. Beachten Sie hierbei die gewünschte Buchungsart und den Zeitraum. Klicken Sie nach der Auswahl auf "In den Warenkorb".

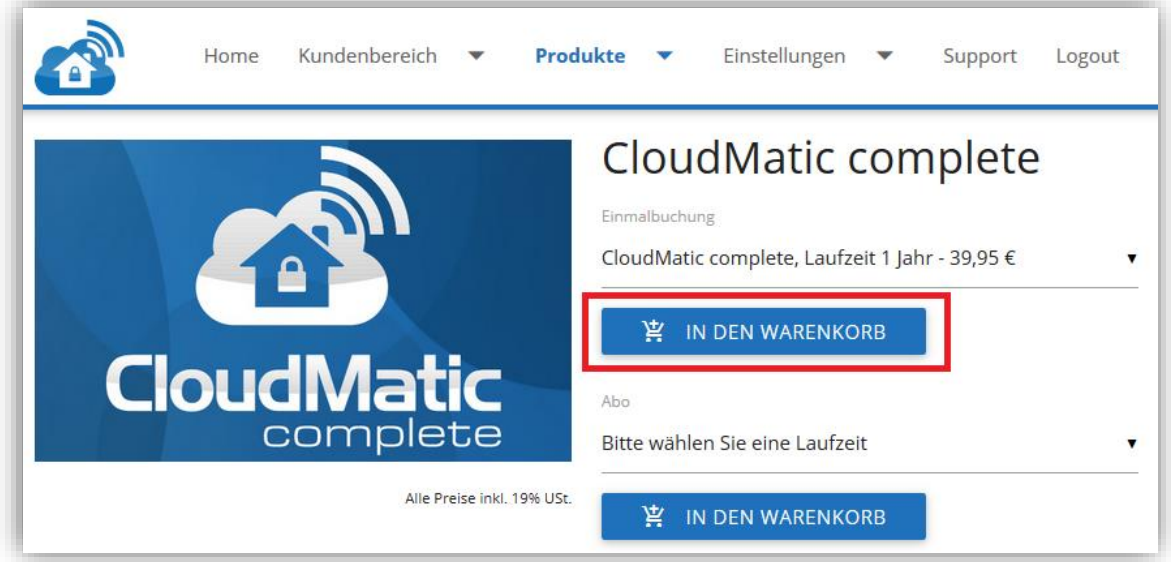

## 3. GUTSCHEIN EINLÖSEN

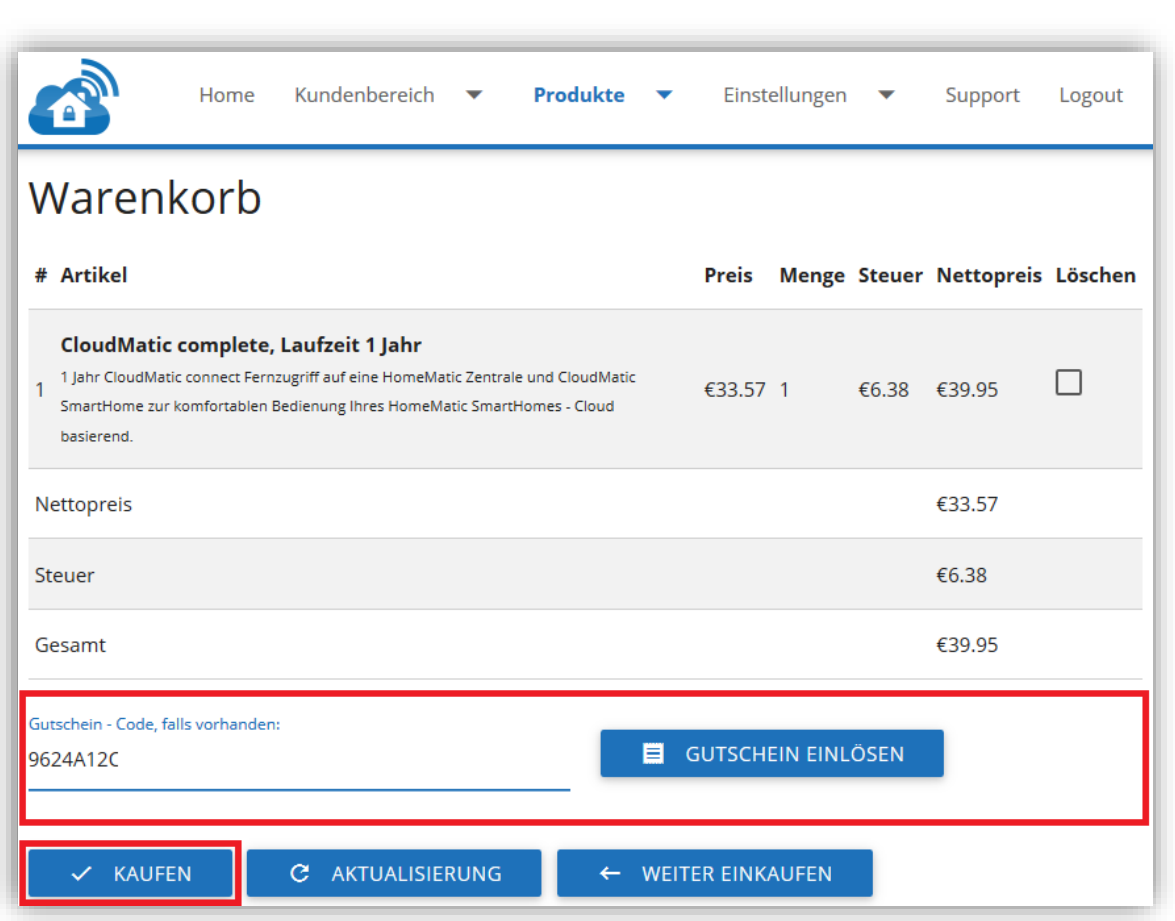

Geben Sie in das dafür vorgesehene Feld den Gutscheincode ein und klicken Sie auf "Gutschein einlösen". Der Zahlungsbetrag wird sich nun aktualisieren. Anschließend klicken Sie auf "Kaufen". Sie erhalten eine kurze Übersicht über Ihre Bestellung. Damit ist die Buchung des neuen Paketes abgeschlossen und es wurde für den ausgewählten Account aktiviert.